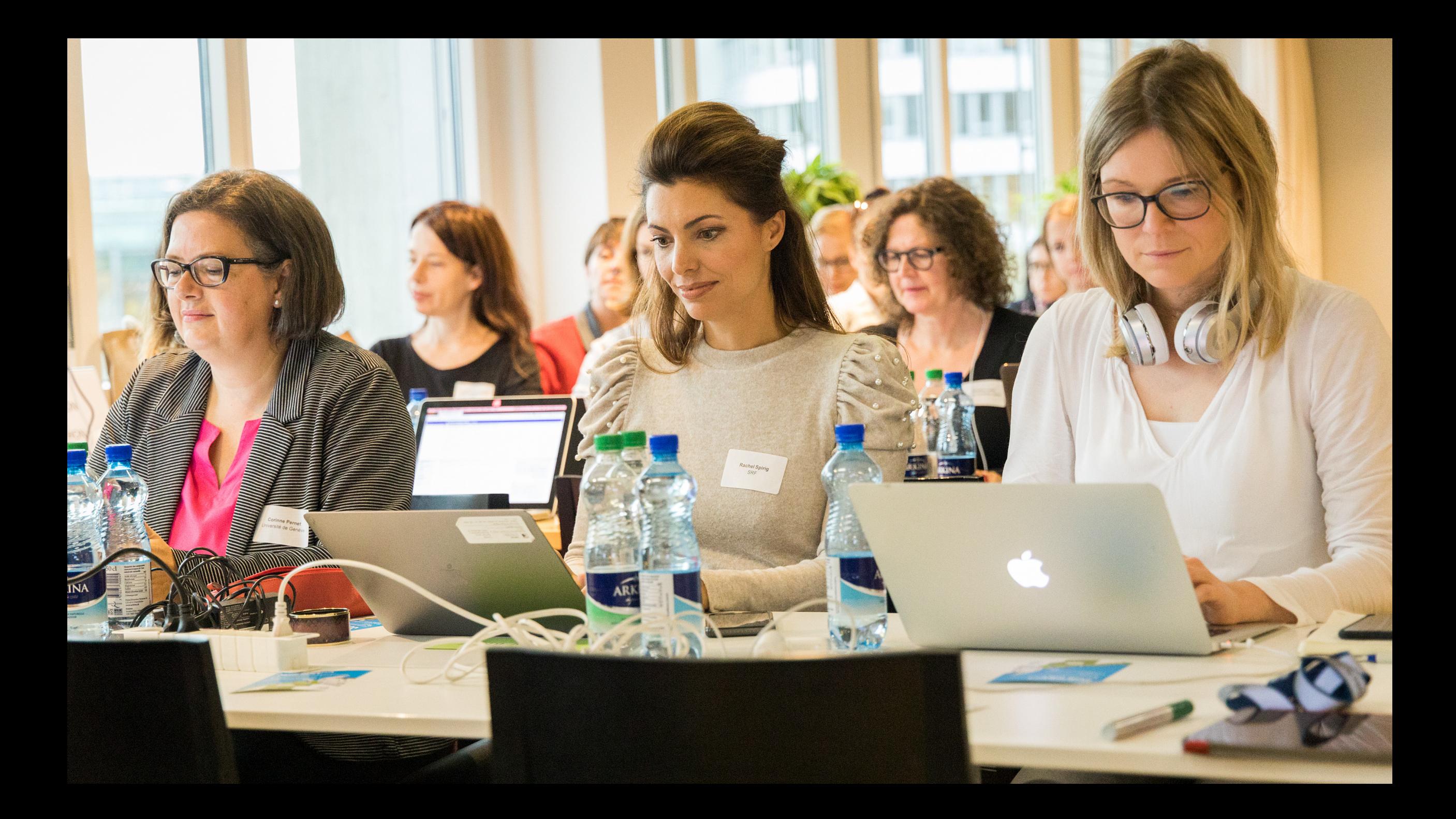

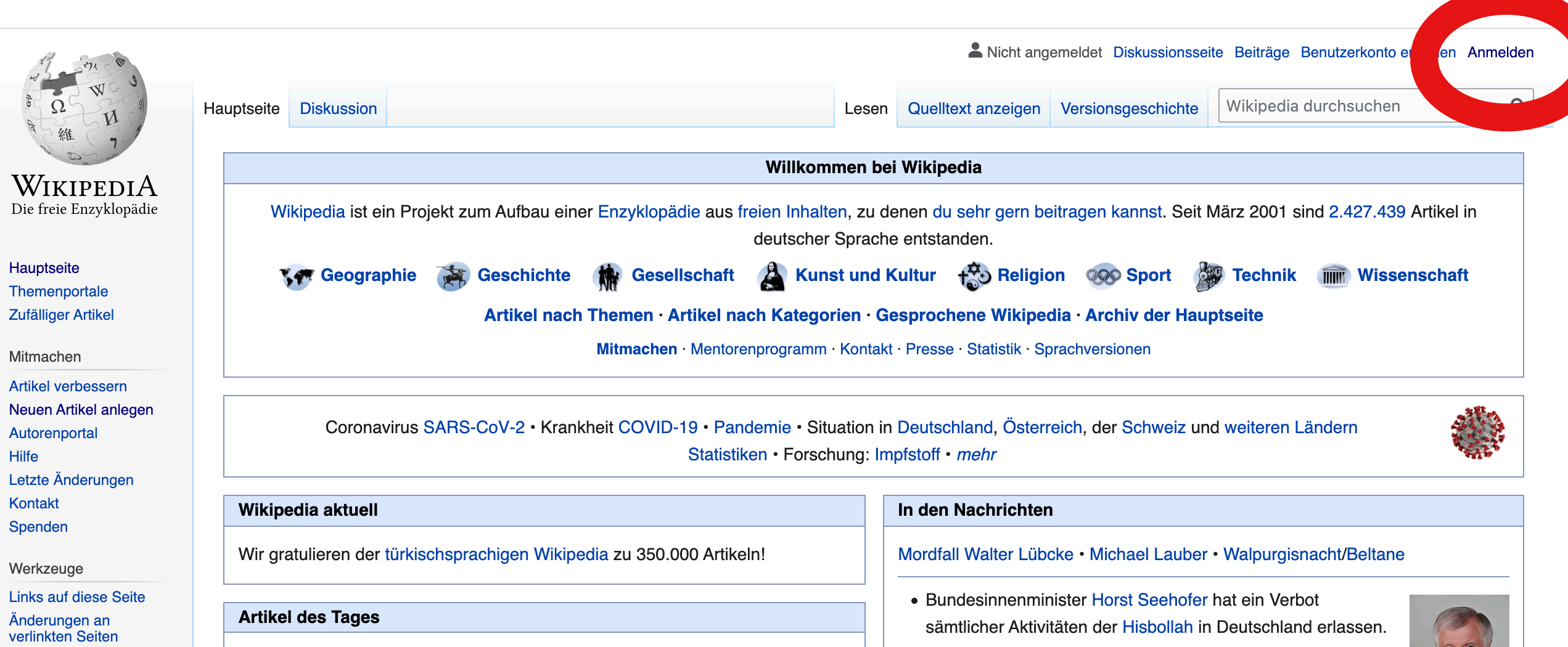

Spezialseiten

**Permanenter Link** 

Seiteninformationen

Wikidata-Datenobjekt

Drucken/exportieren

Als PDF herunterladen

**Buch erstellen** 

**Druckversion** 

Lester Young, genannt "Prez" oder "Pres" (\* 27. August 1909 in Woodville, Mississippi; † 15. März 1959 in New York City), war ein US-amerikanischer Tenorsaxophonist und Klarinettist. Lester Young war einer der einflussreichen Saxophonisten des Jazz. Seine Spielweise markiert den Punkt des Übergangs vom Swing zum Bebop. Charakteristisch waren – ganz im Gegensatz zum kraftvollen Sound

von Coleman Hawkins - sein schlanker, heller Ton und sein elegantes Spiel.

gewonnen. • Die EU-Wettbewerbskommission hat Staatshilfen der Bundesregierung und des Landes Hessen für die Fluggesellschaft

Condor (Bild) in Höhe von 550 Millionen Euro genehmigt.

• Anno 1800, eine von Blue Byte entwickelte Aufbausimulation,

hat in zwei Kategorien den Deutschen Computerspielpreis

Weitere aktuelle Ereignisse

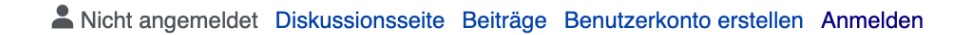

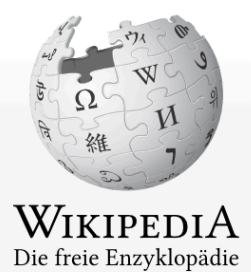

Hilfe

Kontakt

#### Spezialseite

Wikipedia durchsuchen

 $\mathsf Q$ 

**Contract** 

# Anmelden

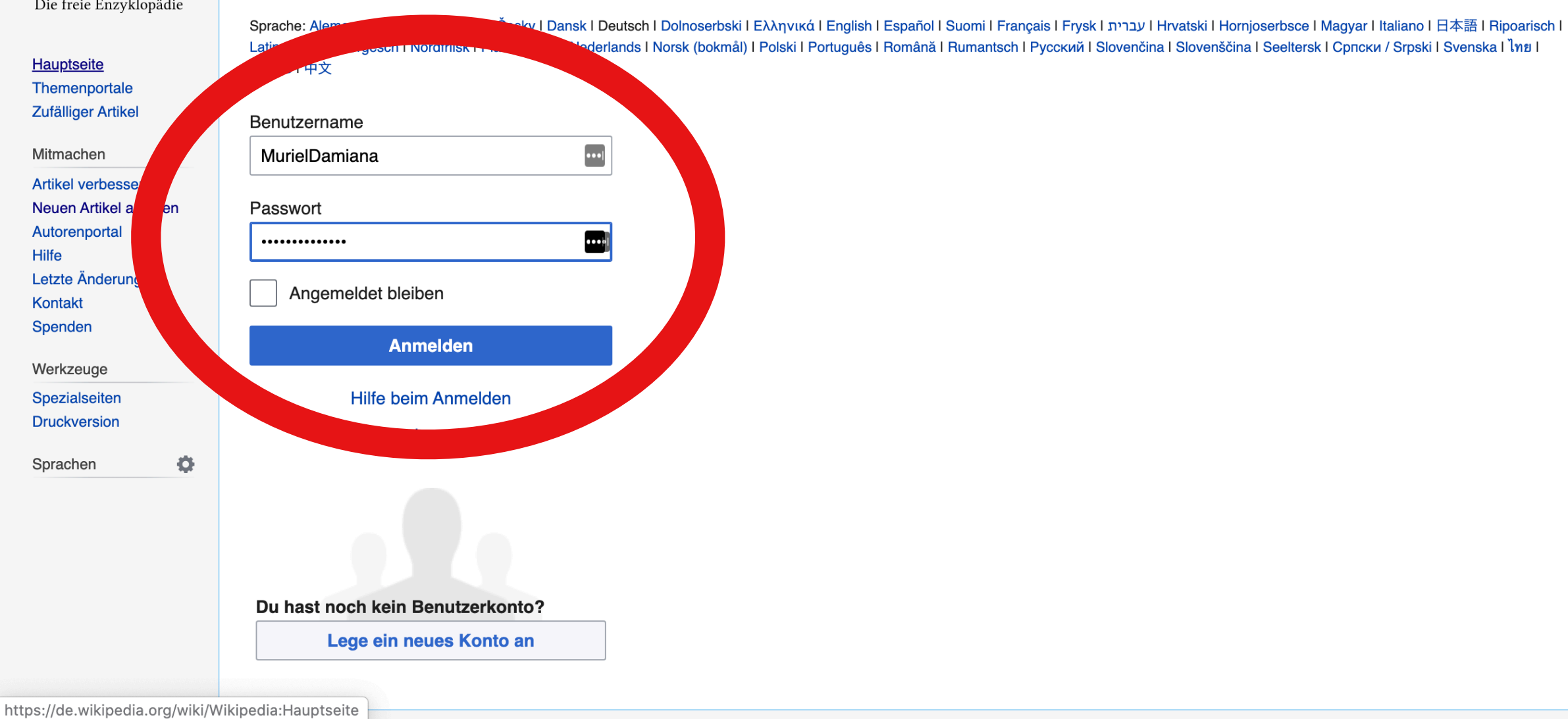

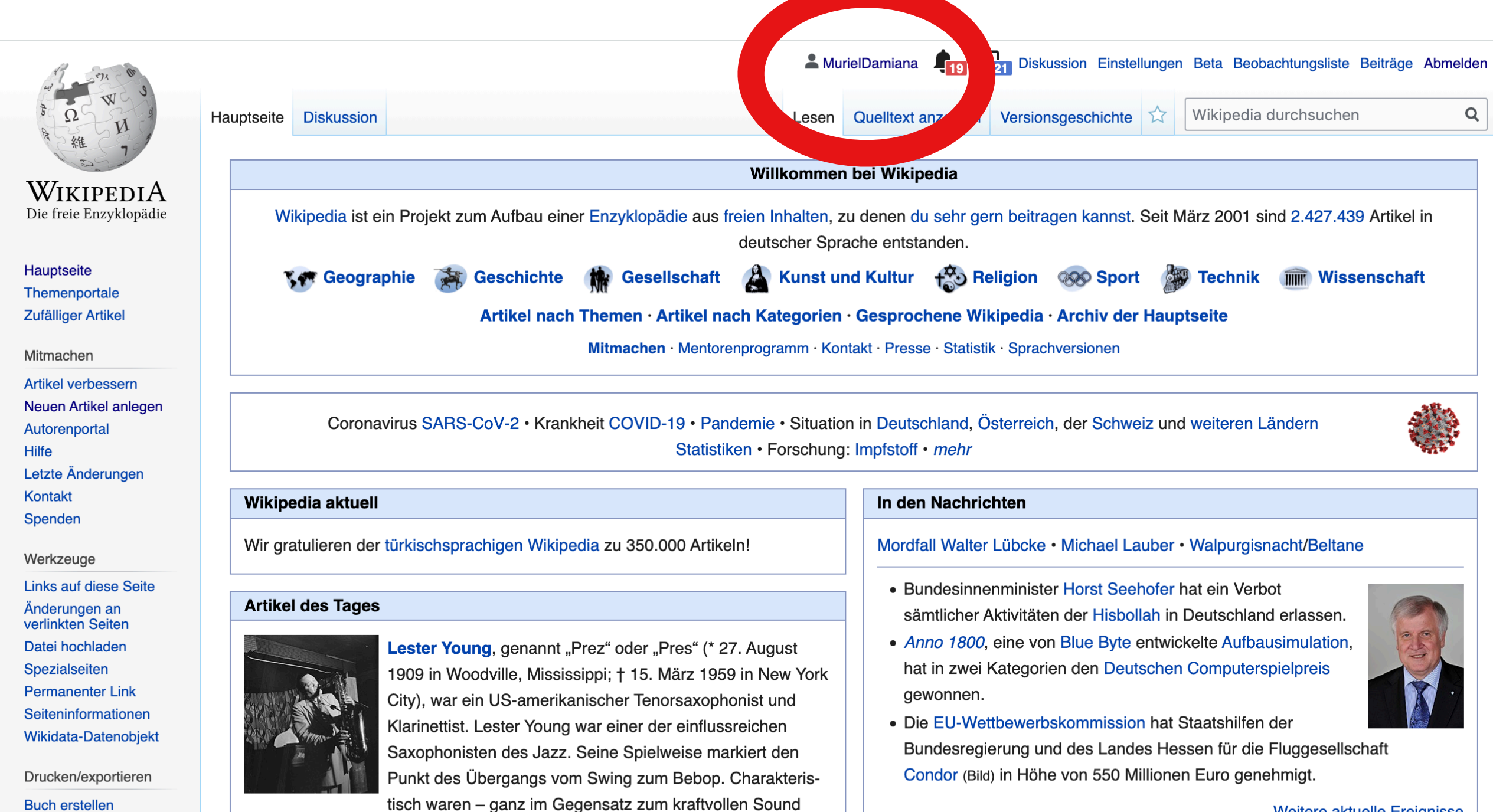

von Coleman Hawkins - sein schlanker, heller Ton und sein elegantes Spiel.

Als PDF herunterladen

Weitere aktuelle Ereignisse

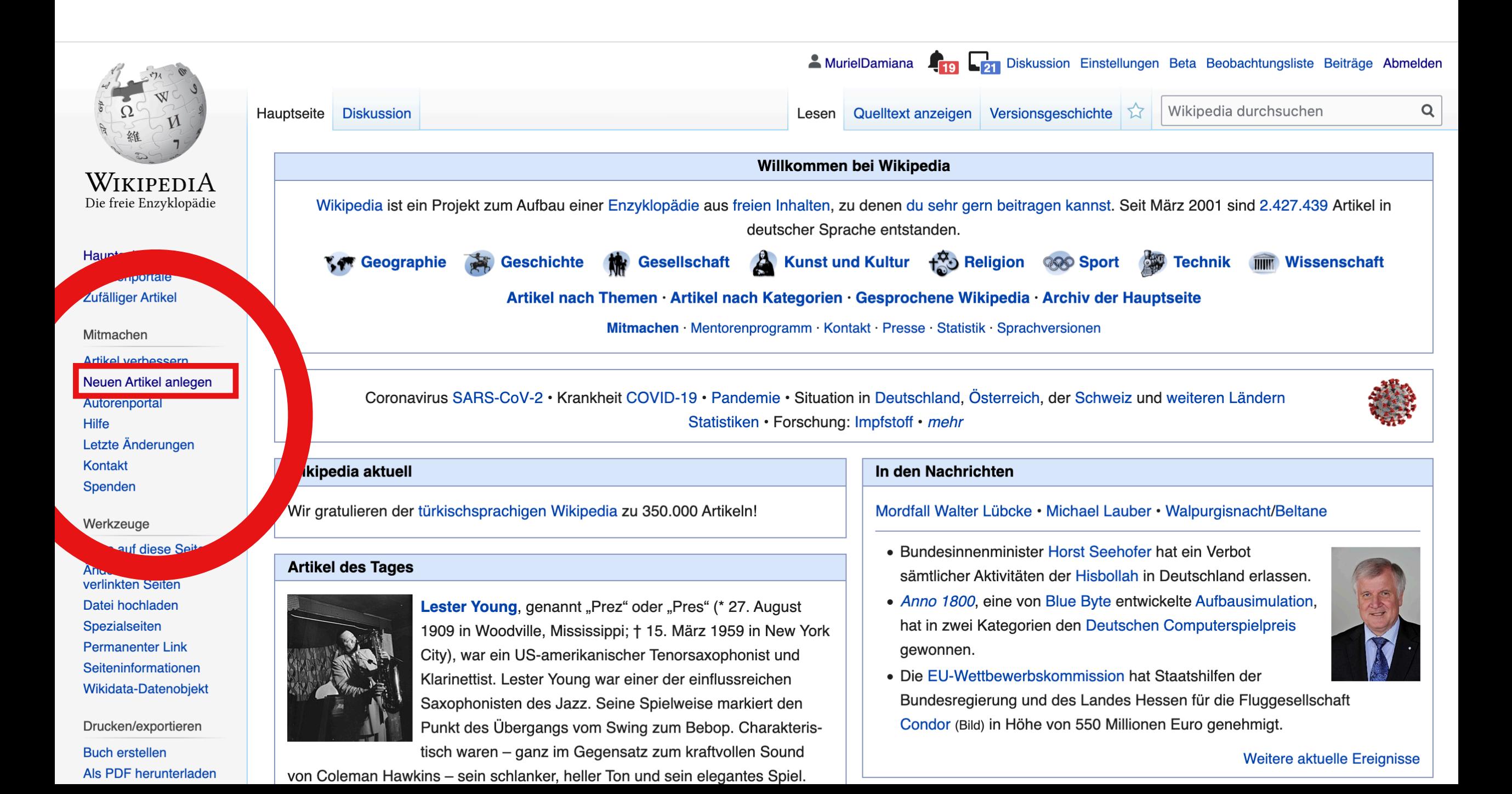

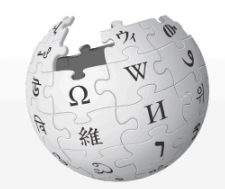

WIKIPEDIA Die freie Enzyklopädie

Hauptseite Themenportale **Zufälliger Artikel** 

Mitmachen

Artikel verbessern Neuen Artikel anlegen Autorenportal Hilfe Letzte Änderungen Kontakt Spenden

Werkzeuge

**Links auf diese Seite** Änderungen an verlinkten Seiten Datei hochladen Spezialseiten **Permanenter Link** Seiteninformationen Wikidata-Datenobjekt

In anderen Projekten

MediaWiki Meta **Wikinews** Wikivoyage Hilfeseite Diskussion

Lesen

Bearbeiten Quelltext bearbeiten Versionsgeschichte

53

MurielDamiana **Digital Diskussion Einstellungen Beta Beobachtungsliste Beiträge Abmelden** 

A

fō.

Wikipedia durchsuchen

 $\sum_{k=1}^{N}$  of

冊

 $\mathsf Q$ 

Abkürzung: H:NA

 $\mathbb{C}$ 

## Hilfe: Neuen Artikel anlegen

Hilfe > Bearbeiten > Neuen Artikel anlegen

#### **Neuen Artikel anlegen**

Jeden Tag werden in der Wikipedia hunderte neue Artikel angelegt. Diese Anleitung soll aufzeigen, wie auch du einen Artikel anlegen kannst.

Das Wichtigste vorab: In der Wikipedia dürfen nur Inhalte stehen,

- · relevant sind für eine Enzyklopädie,
- · zu denen woanders schon nachprüfbar veröffentlicht wurde
- und die dann von dir selbst als Autor in Form eines Artikels zus

Die folgenden Hinweise sollen dir verdeutlichen, wie ein guter Arti Richtung arbeitest. Sei aber unbesorgt: Wikipedia verlangt nicht, o ab der ersten Version erfüllt. Du solltest aber schon Verantwortung Das Wiki-Prinzip beruht darauf, dass einer anfängt und viele mitar Je vollständiger, desto besser, aber auch kleine Pflanzen wachser Mentorenprogramm oder frage einfach andere Nutzer um Rat und Leere laufen zu lassen und dir eine Löschdiskussion zu ersparen

Bitte nimm dir für das Verfassen eines Artikels Zeit: Ausführliche T schreibe ich gute Artikel, Hilfen zur Formatierung des Artikels sind Wikipedia: Formatvorlage aufgeführt und unter Wikipedia: Artiket solltest, beschrieben.

# scrollen bis Schritt 4

#### mengefasst werden.

entworfen werden kann, und vermeiden, dass du in die falsche dein erster Artikel gleich alle wünschenswerten Anforderungen deine Texte übernehmen und an einer Verbesserung mitwirken. en und verbessern, deshalb sei mutig und lege neue Artikel an. alls du Hilfe brauchst, wende dich gerne an das

fe. Die folgenden Hinweise sollen helfen, deine Mühen nicht ins he unten).

s zu Aufbau, Stil und Literaturwahl findest du unter Wikipedia: Wie er Hilfe:Textgestaltung, Wikipedia:Formatierung sowie die Mindestanforderungen an einen Artikel, die du beachten

Diese Anleitung geht davon aus, dass du dir bereits ein Artikelthem zausgesucht hast. Falls das nicht der Fall ist, können die Artikelwünsche Ideen geben. Anstatt einen neuen Artikel anzulegen, kannst du auch bisherige Artikel verbessern. Wenn du das Erstellen oder Bearbeiten von Artikeln erst einmal ausprobieren möchtest, nutze bitte die "Spielwiese" – Hilfe zum Bearbeiten findest du unter Hilfe:Seite bearbeiten, als Neuling solltest du auch auf Wikipedia:Starthilfe und Wikipedia:Tutorial vorbeischauen.

**Hilfe** 

- Navigation
- Benutzerkonto
- Bearbeiten
	- Seite bearbeiten
- Diskussionsseiten
- Bearbeitungskonflikt
- Neue Seite anlegen
- VisualEditor
- Hinweistexte
- Wikisyntax
- Seitenverwaltung
- Bausteine
- Bild und Ton
- Kommunikation
- Technik
- $\bullet$  Index Infos von A bis Z
- Alle Hilfeseiten
- Glossar

**Verhalten im Notfall** 

## Schritt 4: Artikeltitel (Lemma) und Erstellungsort (Namensraum) wählen [Bearbeiten | Quelltext bearbeiten]

Wenn die Relevanz gegeben ist, geht es an das Artikelschreiben. Zuerst musst du dir ein geeignetes Lemma suchen, unter dem der Artikel abgespeichert wird. Das ist dann der Titel des Artikels. Dabei helfen die Namenskonventionen weiter. Insbesondere solltest du beachten, dass Wikipedia Groß- und Kleinschreibung unterscheidet. Es gibt zwei Möglichkeiten, einen Artikel anzulegen, bzw. vorzubereiten:

#### Im Benutzernamensraum vorbereiten [Bearbeiten | Quelltext bearbeiten]

• Als angemeldeter Nutzer ist es sinnvoll, den Artikel zunächst im Benutzernamensraum, das heißt als Unterseite unter deinem Benutzernamen vorzubereiten, um ihn dann später in den Artikelnamensraum zu verschieben. Der große Vorteil hieran ist, dass du hier alle Artikelentwürfe abspeichern kannst, ohne dass du Gefahr läufst, kritisiert zu werden, dass der Artikel nicht den Qualitätsansprüchen entervieht und deeuegen gelöscht werden muss. Du kannst dann in aller Ruhe an der Verbesserung arbeiten und den Entwurf, wenn er sen. Sollte dein Rechner während der Arbeit unerwartet <u>Jing in den Artisemann</u> abstürzen, sind alle abgespeicherten. **Aufre weiterhin bei der nächsten Anmeldung wieder aufrufbar.** 

Lam vorzubereiten, kannst du den folgenden Kasten nutzen. Um einen Artikel im Benutzernam

Bevor du auf Unterseite er r klickst, kannst du in das Eingabefeld statt des Wortes Artikelentwurf auch einen anderen von dir gewung en Seitennamen eintragen. kspielsweise *Mein Artikel* heißen soll, muss im Eingabefeld stehen: *Spezial:Meine Benutzerseite/Mein Artikel*. De Il Spezial:Meine Wenn dein Artikelentwu rändert stehen, er wird beim Erstellen der Seite automatisch ausgewertet. Danach kannst du mit Schritt 5 weitermac Benutzerseite/bleibt u

#### Spezial:Meine Benutzerseite Artikelentwurf

#### **Unterseite erstellen**

erfst das ausprobieren. Die Seite wird nur vorbereitet. Erst wenn du sie dann noch speicherst, wird sie tatsächlich ellt.

Siehe ausführlich auch unter stikelentwurf.

#### Direkt im Artikelnamensraum er

#### **ERearbeiten | Quelltext bearbeiten |**

· Es ist natürlich auch möglich, den Artikel direkt im

aass der Artikel bei dieser Methode auch schon zu Beginn den grundlegenden Qualitätsstandards entsprechen sollte, da sonst die Geiann pesteht, dass er gelöscht wird, bevor er überhaupt fertig ist. Bei dieser Methode besteht also nicht die Möglichkeit, grundlegende Strukturen des Artikels erst über längere Zeit aufzubauen, aber natürlich wird auch nicht erwartet, dass er von Anfang an einwandfrei ist. Du brauchst also nicht besorgt zu sein, wenn du zu Beginn noch nicht alle Informationen im Artikel untergebracht hast.

Um einen Artikel sofort im Artikelnamensraum anzulegen, gib im folgenden Kasten den Titel des Artikels ein und klicke auf die Schaltfläche. Danach kannst du mit Schritt 5 weitermachen:

### Schritt 4: Artikeltitel (Lemma) und Erstellungsort (Namensraum) wählen [Bearbeiten | Quelltext bearbeiten]

Wenn die Relevanz gegeben ist, geht es an das Artikelschreiben. Zuerst musst du dir ein geeignetes Lemma suchen, unter dem der Artikel abgespeichert wird. Das ist dann der Titel des Artikels. Dabei helfen die Namenskonventionen weiter. Insbesondere solltest du beachten, dass Wikipedia Groß- und Kleinschreibung unterscheidet. Es gibt zwei Möglichkeiten, einen Artikel anzulegen, bzw. vorzubereiten:

#### Im Benutzernamensraum vorbereiten [Bearbeiten | Quelltext bearbeiten ]

• Als angemeldeter Nutzer ist es sinnvoll, den Artikel zunächst im Benutzernamensraum, das heißt als Unterseite unter deinem Benutzernamen vorzubereiten, um ihn dann später in den Artikelnamensraum zu verschieben. Der große Vorteil hieran ist, dass du hier alle Artikelentwürfe abspeichern kannst, ohne dass du Gefahr läufst, kritisiert zu werden, dass der Artikel nicht den Qualitätsansprüchen entspriebt und deswegen gelöscht werden muss. Du kannst dann in aller Ruhe an der Verbesserung arbeiten und den Entwurf, wenn er ben. Sollte dein Rechner während der Arbeit unerwartet abstürzen, sind alle abgespeicherten A ane Weiterhin bei der nächsten Anmeldung wieder aufrufban-

Um einen Artikel im Benutzernam an vorzubereiten, kannst du den folgenden Kasten nutzen.

ten Seitennamen eintragen. Bevor du auf Unterseite ers r klickst, kannst du in das Eingabefeld statt des Wortes Artikelentwurf auch einen anderen von dir gewe. Wenn dein Artikelentwur spielsweise Mein Artikel heißen soll, muss im Eingabefeld stehen: Spezial:Meine Benutzerseite/Mein Artikel. L eil Spezial:Meine fändert stehen, er wird beim Erstellen der Seite automatisch ausgewertet. Danach kannst du mit Schritt 5 weiterma Benutzerseite/bleibt u

#### Spezial: Meine Benutzerseite Emma Kammer

#### **Unterseite erstellen**

rfst das ausprobieren. Die Seite wird nur vorbereitet. Erst wenn du sie dann noch speicherst, wird sie tatsächlich *t*ellt.

Siehe ausführlich auch unter tikelentwurf.

#### Direkt im Artikelnamensraum ers

#### **Rearbeiten | Quelltext bearbeiten ]**

· Es ist natürlich auch möglich, den Artikel direkt im a gass der Artikel bei dieser Methode auch schon zu Beginn den grundlegenden Qualitätsstandards entsprechen sollte, da sonst die Gerann besteht, dass er gelöscht wird, bevor er überhaupt fertig ist. Bei dieser Methode besteht also nicht die Möglichkeit, grundlegende Strukturen des Artikels erst über längere Zeit aufzubauen, aber natürlich wird auch nicht erwartet, dass er von Anfang an einwandfrei ist. Du brauchst also nicht besorgt zu sein, wenn du zu Beginn noch nicht alle Informationen im Artikel untergebracht hast.

Um einen Artikel sofort im Artikelnamensraum anzulegen, gib im folgenden Kasten den Titel des Artikels ein und klicke auf die Schaltfläche. Danach kannst du mit Schritt 5 weitermachen:

## Schritt 4: Artikeltitel (Lemma) und Erstellungsort (Namensraum) wählen [Bearbeiten | Quelltext bearbeiten]

Wenn die Relevanz gegeben ist, geht es an das Artikelschreiben. Zuerst musst du dir ein geeignetes Lemma suchen, unter dem der Artikel abgespeichert wird. Das ist dann der Titel des Artikels. Dabei helfen die Namenskonventionen weiter. Insbesondere solltest du beachten, dass Wikipedia Groß- und Kleinschreibung unterscheidet. Es gibt zwei Möglichkeiten, einen Artikel anzulegen, bzw. vorzubereiten:

#### Im Benutzernamensraum vorbereiten [Bearbeiten | Quelltext bearbeiten ]

• Als angemeldeter Nutzer ist es sinnvoll, den Artikel zunächst im Benutzernamensraum, das heißt als Unterseite unter deinem Benutzernamen vorzubereiten, um ihn dann später in den Artikelnamensraum zu verschieben. Der große Vorteil hieran ist, dass du hier alle Artikelentwürfe abspeichern kannst, ohne dass du Gefahr läufst, kritisiert zu werden, dass der Artikel nicht den Qualitätsansprüchen entspricht und deswegen gelöscht werden muss. Du kannst dann in aller Ruhe an der Verbesserung arbeiten und den Entwurf, wenn er dir gut genug erscheint, in den Artikelnamensraum verschieben. Sollte dein Rechner während der Arbeit unerwartet abstürzen, sind alle abgespeicherten Artikelentwürfe weiterhin bei der nächsten Anmeldung wieder aufrufbar.

Um einen Artikel im Benutzernamensraum vorzubereiten, kannst du den folgenden Kasten nutzen.

Bevor du auf Unterseite erstellen klickst, kannst du in das Eingabefeld statt des Wortes Artikelentwurf auch einen anderen von dir gewünschten Seitennamen eintragen. Wenn dein Artikelentwurf beispielsweise Mein Artikel heißen soll, muss im Eingabefeld stehen: Spezial:Meine Benutzerseite/Mein Artikel. Der Teil Spezial:Meine Benutzerseite/bleibt unverändert stehen, er wird beim Erstellen der Seite automatisch ausgewertet veitermachen.

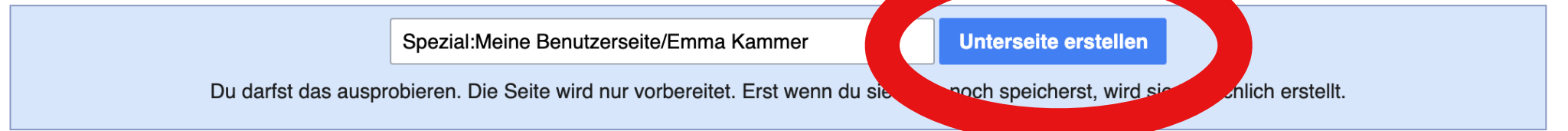

Siehe ausführlich auch unter Hilfe: Artikelentwurf.

#### Direkt im Artikelnamensraum erstellen [Bearbeiten | Quelltext bearbeiten ]

• Es ist natürlich auch möglich, den Artikel direkt im Artikelnamensraum zu erstellen. Beachte dabei aber bitte, dass der Artikel bei dieser Methode auch schon zu Beginn den grundlegenden Qualitätsstandards entsprechen sollte, da sonst die Gefahr besteht, dass er gelöscht wird, bevor er überhaupt fertig ist. Bei dieser Methode besteht also nicht die Möglichkeit, grundlegende Strukturen des Artikels erst über längere Zeit aufzubauen, aber natürlich wird auch nicht erwartet, dass er von Anfang an einwandfrei ist. Du brauchst also nicht besorgt zu sein, wenn du zu Beginn noch nicht alle Informationen im Artikel untergebracht hast.

Um einen Artikel sofort im Artikelnamensraum anzulegen, gib im folgenden Kasten den Titel des Artikels ein und klicke auf die Schaltfläche. Danach kannst du mit Schritt 5 weitermachen:

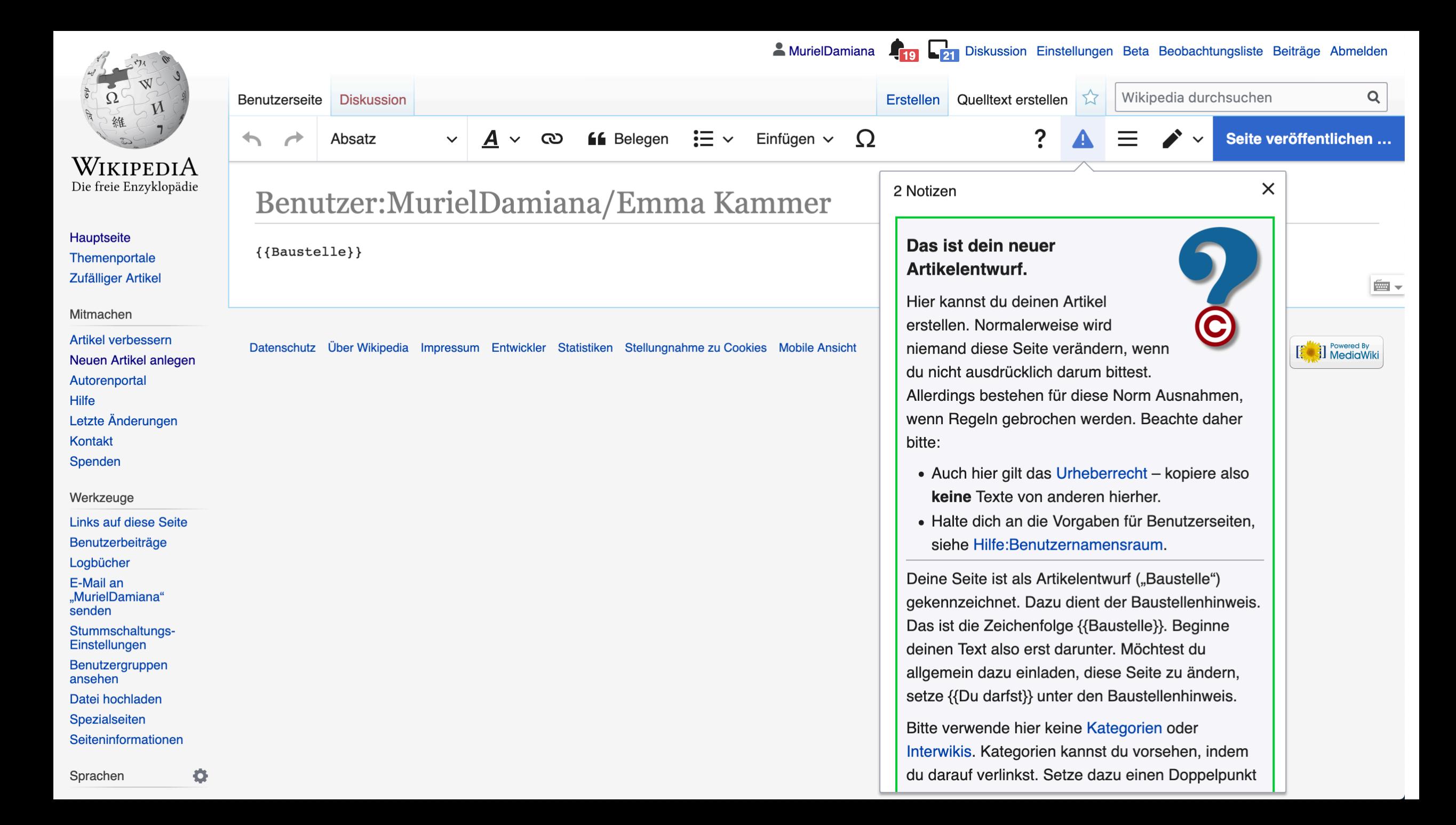

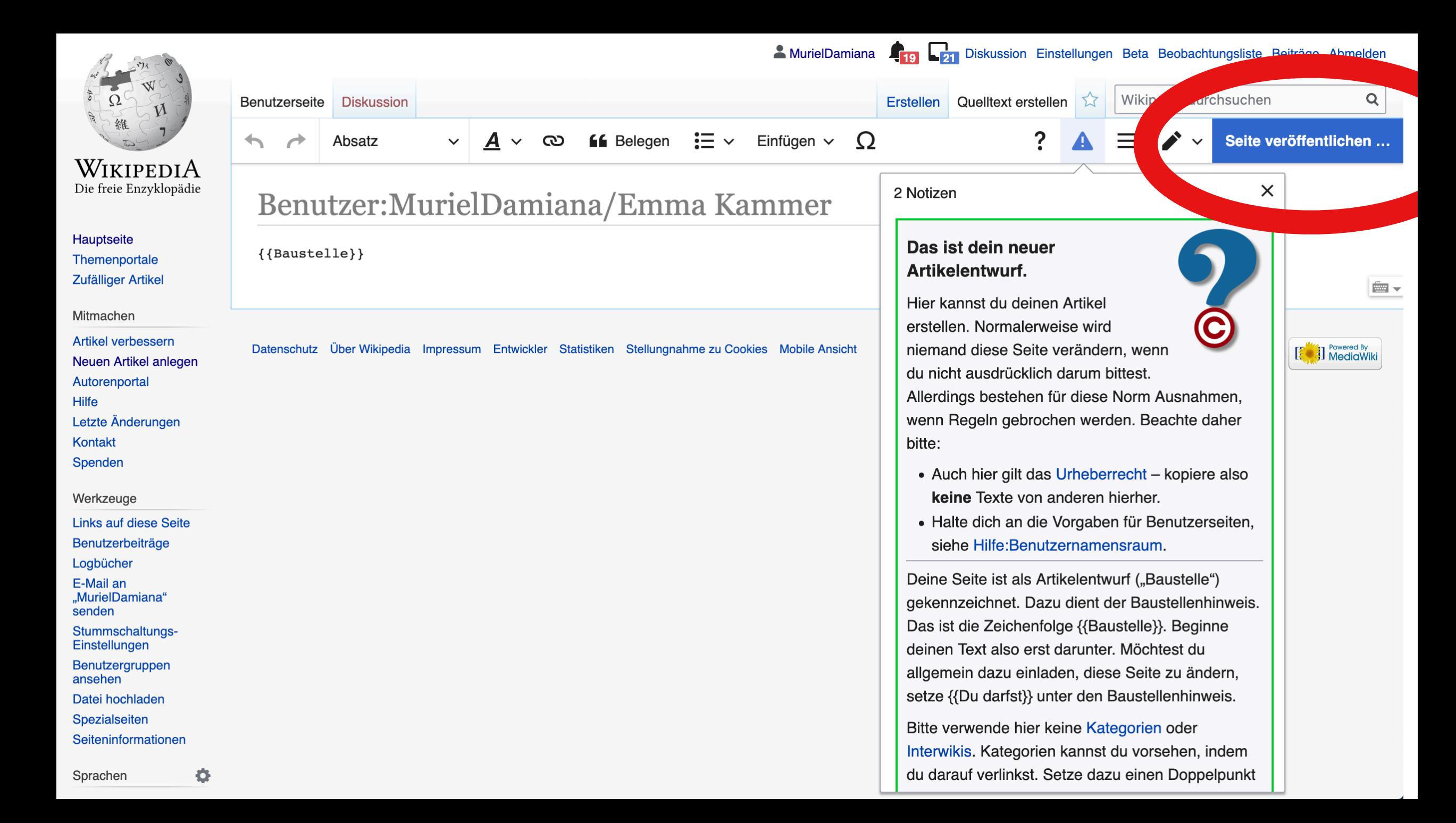

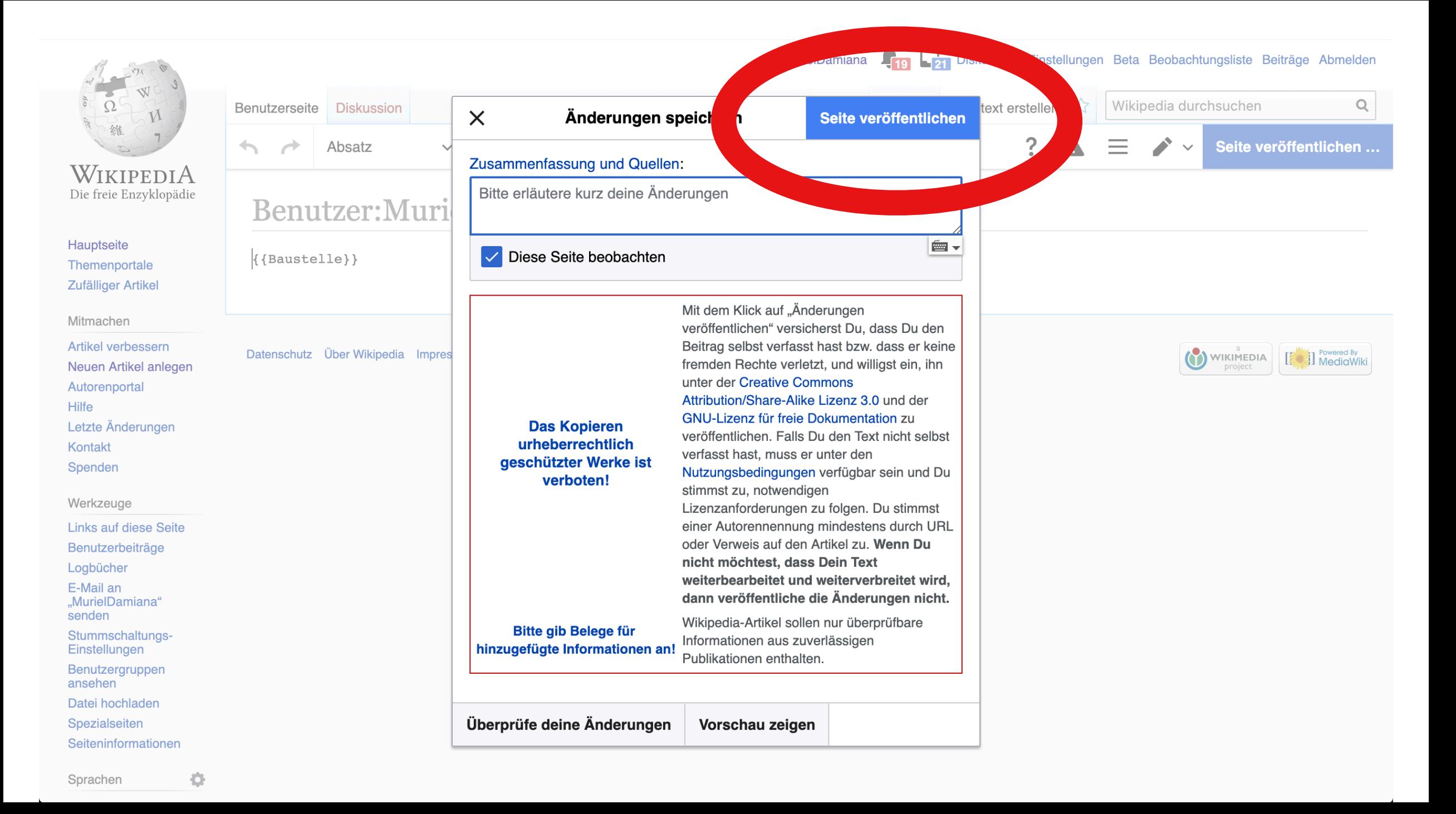

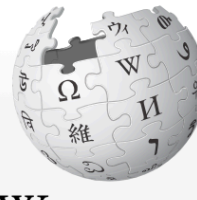

WIKIPEDIA Die freie Enzyklopädie

Hauptseite Themenportale **Zufälliger Artikel** 

Mitmachen

**Artikel verbessern** Neuen Artikel anlegen Autorenportal **Hilfe** Letzte Änderungen Kontakt Spenden

Werkzeuge

**Links auf diese Seite** 

Änderungen an verlinkten Seiten

Benutzerbeiträge

Logbücher

E-Mail an "MurielDamiana" senden

Stummschaltungs-Einstellungen

Benutzergruppen ansehen

Datei hochladen

Spezialseiten

**Permanenter Link** 

Seiteninformationen

Mehr  $\vee$ 

**Quelltext bearbeiten** Versionsgeschichte Wikipedia durchsuchen

 $\mathsf Q$ 

## Benutzerin: Muriel Damiana/Emma Kammer

**Bearbeiten** 

Dieser Artikel ist im Entstehen und noch nicht Bestandteil der freien Enzyklopädie Wikipedia.

Lesen

< Benutzerin: Muriel Damiana

**Diskussion** 

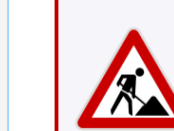

Benutzerseite

Solltest du über eine Suchmaschine darauf gestoßen sein, bedenke, dass der Text noch unvollständig sein und Fehler oder ungeprüfte Aussagen enthalten kann. Wenn du Fragen zum Thema hast, nimm Kontakt mit der Autorin MurielDamiana auf.

Kategorien  $(+^+)$ :  $(+)$ 

Diese Seite wurde zuletzt am 30. April 2020 um 11:04 Uhr bearbeitet.

#### Abrufstatistik

Der Text ist unter der Lizenz "Creative Commons Attribution/Share Alike" verfügbar; Informationen zu den Urhebern und zum Lizenzstatus eingebundener Mediendateien (etwa Bilder oder Videos) können im Regelfall durch Anklicken dieser abgerufen werden. Möglicherweise unterliegen die Inhalte jeweils zusätzlichen Bedingungen. Durch die Nutzung dieser Website erklären Sie sich mit den Nutzungsbedingungen und der Datenschutzrichtlinie einverstanden.

Wikipedia® ist eine eingetragene Marke der Wikimedia Foundation Inc.

Datenschutz Über Wikipedia Impressum Entwickler Statistiken Stellungnahme zu Cookies Mobile Ansicht

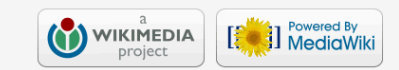

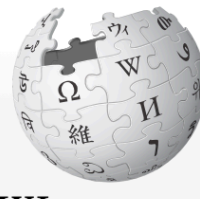

WIKIPEDIA Die freie Enzyklopädie

Hauptseite Themenportale **Zufälliger Artikel** 

Mitmachen

**Artikel verbessern** Neuen Artikel anlegen Autorenportal Hilfe Letzte Änderungen Kontakt Spenden

Werkzeuge

**Links auf diese Seite** 

Änderungen an verlinkten Seiten

Benutzerbeiträge

Logbücher

E-Mail an "MurielDamiana" senden

Stummschaltungs-Einstellungen

Benutzergruppen ansehen

Datei hochladen

Spezialseiten

**Permanenter Link** 

Seiteninformationen

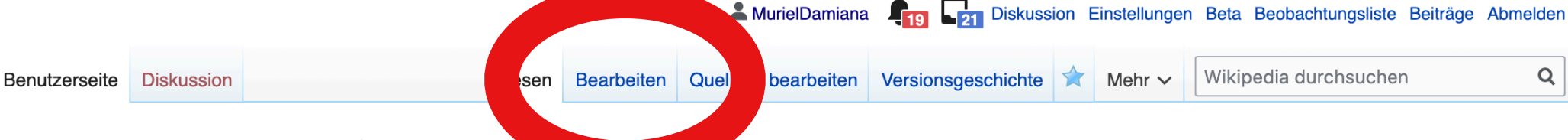

#### Benutzerin: Muriel Damiana **A**ammer

< Benutzerin: Muriel Damiana

Dieser Artikel ist im Entstehen und noch nicht Bestandteil der freien Enzyklopädie Wikipedia.

Solltest du über eine Suchmaschine darauf gestoßen sein, bedenke, dass der Text noch unvollständig sein und Fehler oder ungeprüfte Aussagen enthalten kann. Wenn du Fragen zum Thema hast, nimm Kontakt mit der Autorin MurielDamiana auf.

Kategorien  $(+^+)$ :  $(+)$ 

Diese Seite wurde zuletzt am 30. April 2020 um 11:04 Uhr bearbeitet.

#### Abrufstatistik

Der Text ist unter der Lizenz "Creative Commons Attribution/Share Alike" verfügbar; Informationen zu den Urhebern und zum Lizenzstatus eingebundener Mediendateien (etwa Bilder oder Videos) können im Regelfall durch Anklicken dieser abgerufen werden. Möglicherweise unterliegen die Inhalte jeweils zusätzlichen Bedingungen. Durch die Nutzung dieser Website erklären Sie sich mit den Nutzungsbedingungen und der Datenschutzrichtlinie einverstanden.

Wikipedia® ist eine eingetragene Marke der Wikimedia Foundation Inc.

Datenschutz Über Wikipedia Impressum Entwickler Statistiken Stellungnahme zu Cookies Mobile Ansicht

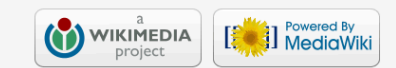

 $\mathsf Q$ 

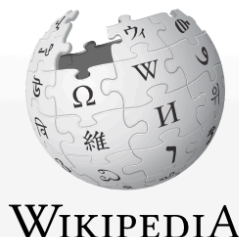

Die freie Enzyklopädie

Hauptseite Themenportale **Zufälliger Artikel** 

Mitmachen

Artikel verbessern Neuen Artikel anlegen Autorenportal **Hilfe** Letzte Änderungen Kontakt Spenden

Werkzeuge

Links auf diese Seite

Änderungen an verlinkten Seiten

Benutzerbeiträge

Logbücher

E-Mail an "MurielDamiana" senden

Stummschaltungs-Einstellungen

Benutzergruppen ansehen

Datei hochladen

Spezialseiten

**Coltaninformationan** 

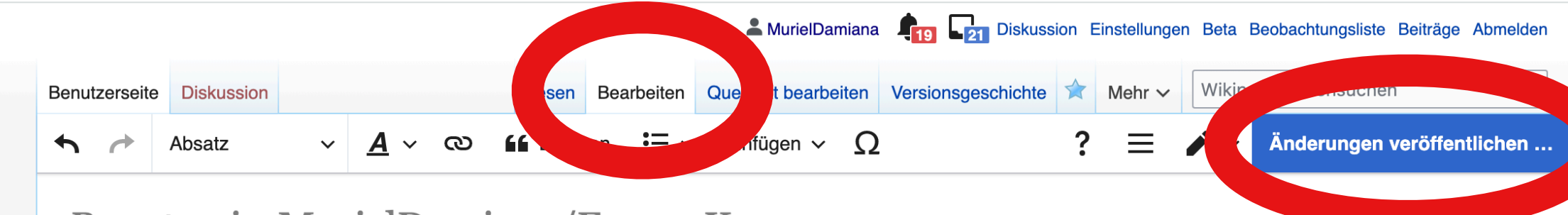

# Benutzerin: Muriel Damiana/Emma Kammer

< Benutzerin: Muriel Damiana

Dieser Artikel ist im Entstehen und noch nicht Bestandteil der freien Enzyklopädie Wikipedia.

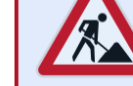

Solltest du über eine Suchmaschine darauf gestoßen sein, bedenke, dass der Text noch unvollständig sein und Fehler oder ungeprüfte Aussagen enthalten kann. Wenn du Fragen zum Thema hast, nimm Kontakt mit der Autorin MurielDamiana auf.

Emma Kammer...

Kategorien  $(+^+)$ :  $(+)$ 

Diese Seite wurde zuletzt am 30. April 2020 um 11:04 Uhr bearbeitet.

#### **Abrufstatistik**

Der Text ist unter der Lizenz "Creative Commons Attribution/Share Alike" verfügbar; Informationen zu den Urhebern und zum Lizenzstatus eingebundener Mediendateien (etwa Bilder oder Videos) können im Regelfall durch Anklicken dieser abgerufen werden. Möglicherweise unterliegen die Inhalte jeweils zusätzlichen Bedingungen. Durch die Nutzung dieser Website erklären Sie sich mit den Nutzungsbedingungen und der Datenschutzrichtlinie einverstanden.

Wikipedia® ist eine eingetragene Marke der Wikimedia Foundation Inc.

Datenschutz Über Wikipedia Impressum Entwickler Statistiken Stellungnahme zu Cookies Mobile Ansicht

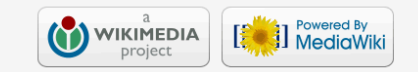

É –